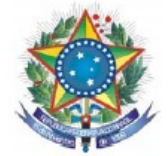

# **Tutorial para utilização do SAGE pelos Alunos e Familiares**

Tutorial contendo todos os passos para utilização básica do **SAGE** – Sistema de Apoio a Gestão Educacional.

Siga todos os passos descritos abaixo para lograr êxito!

- 1. Entre na página inical do IF Sertão-PE
- 1.1 Inicio
- 1.2 Clique em Aluno
- 1.3 Clique em Acesso ao Sage

### **Link: [http://www.ifsertao-pe.edu.br](http://www.ifsertao-pe.edu.br/)**

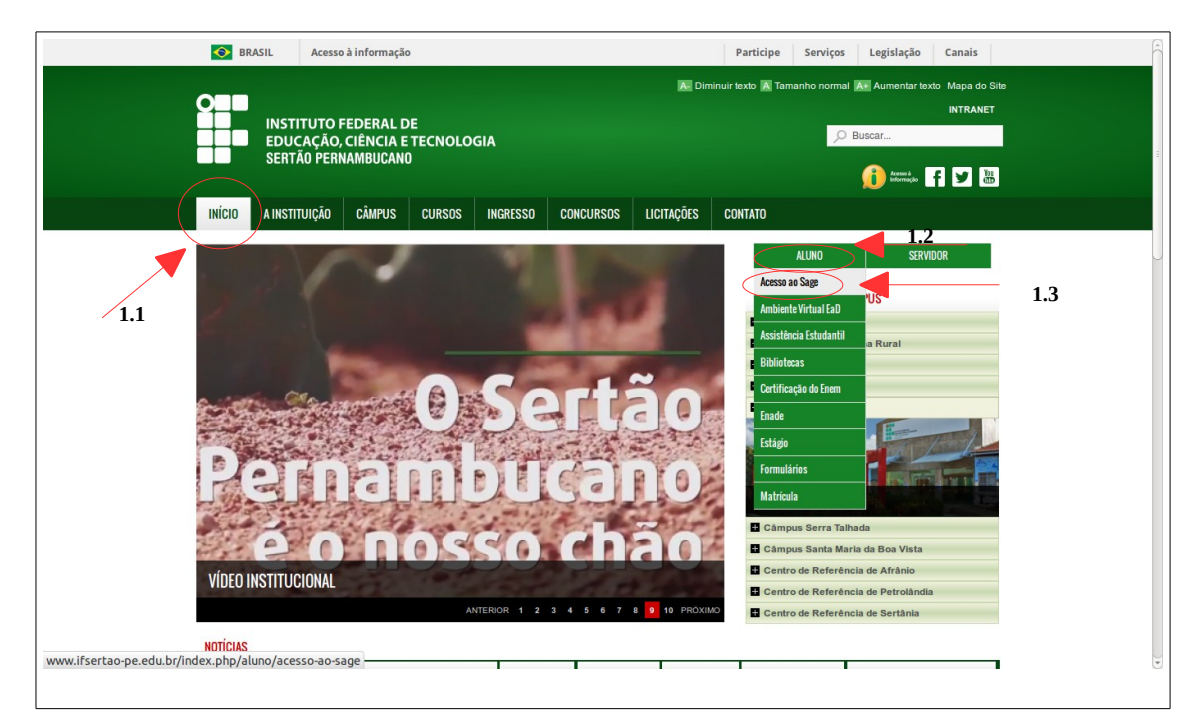

**2.** Clique no Link Acesso ao Sage e escolha o câmpus desejado

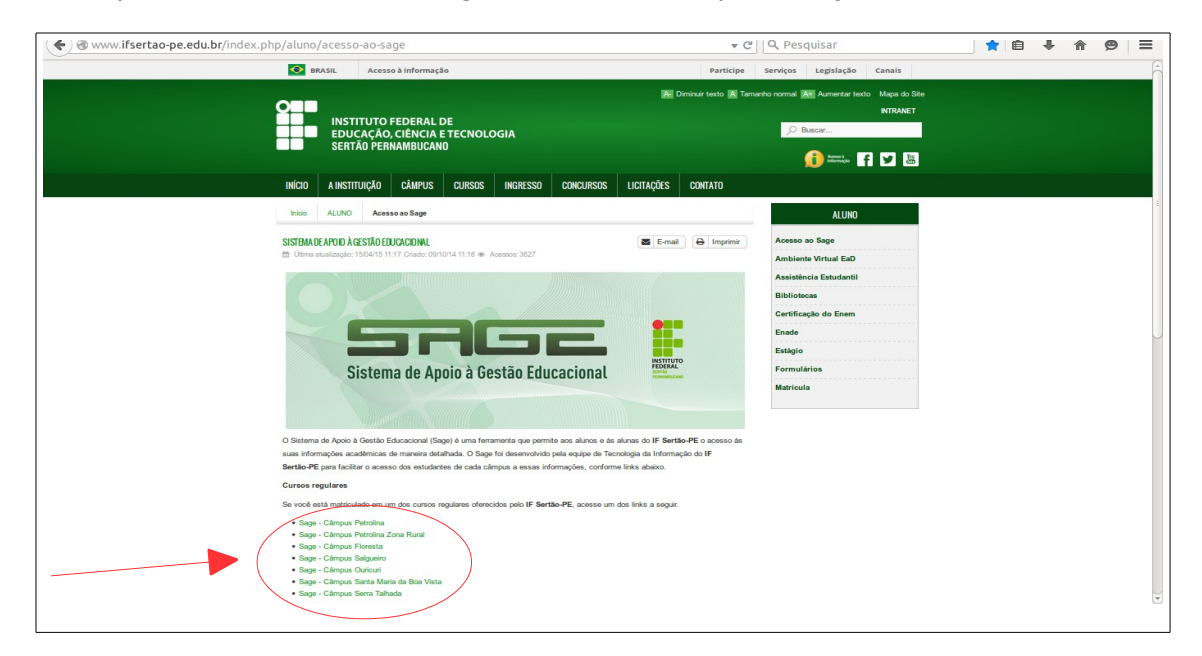

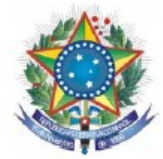

**3.** Você está na página inicial do **SAGE**. Clique sobre o link **Alunos e Familiares**  para efetuar o login.

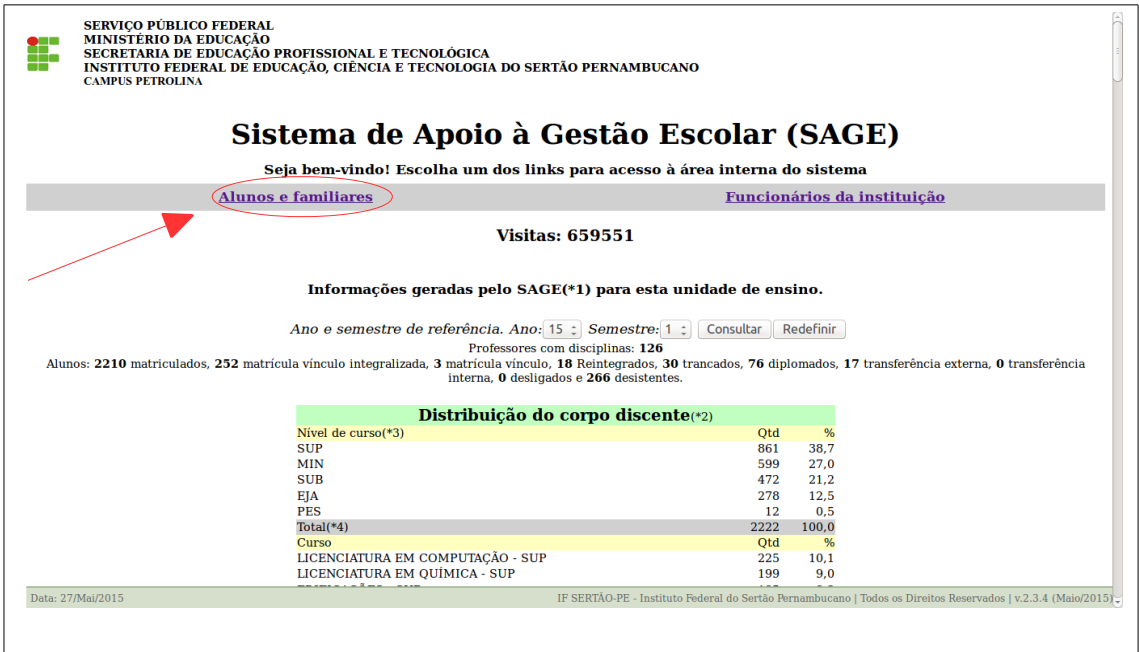

**4.** Coloque seu login e senha (para obter um login e senha procure a Secretaria de Controle Acadêmico – SCA do seu câmpus).

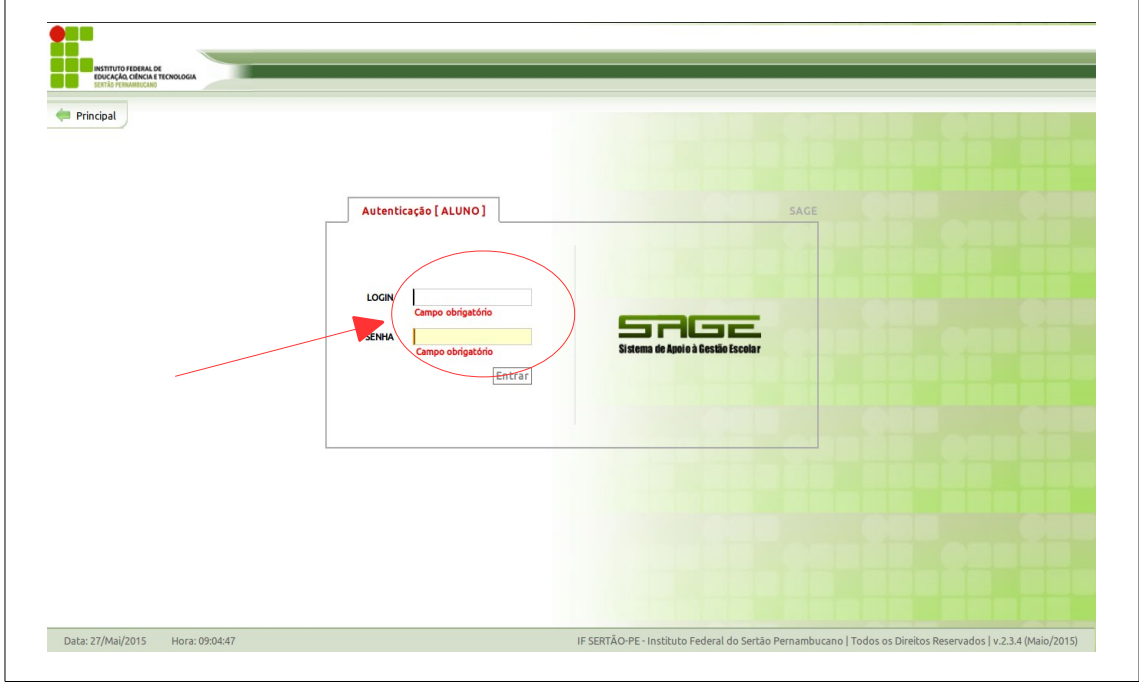

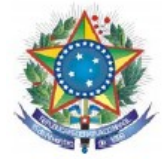

**5. Para fazer matrícula do aluno:** clique em matrícula.

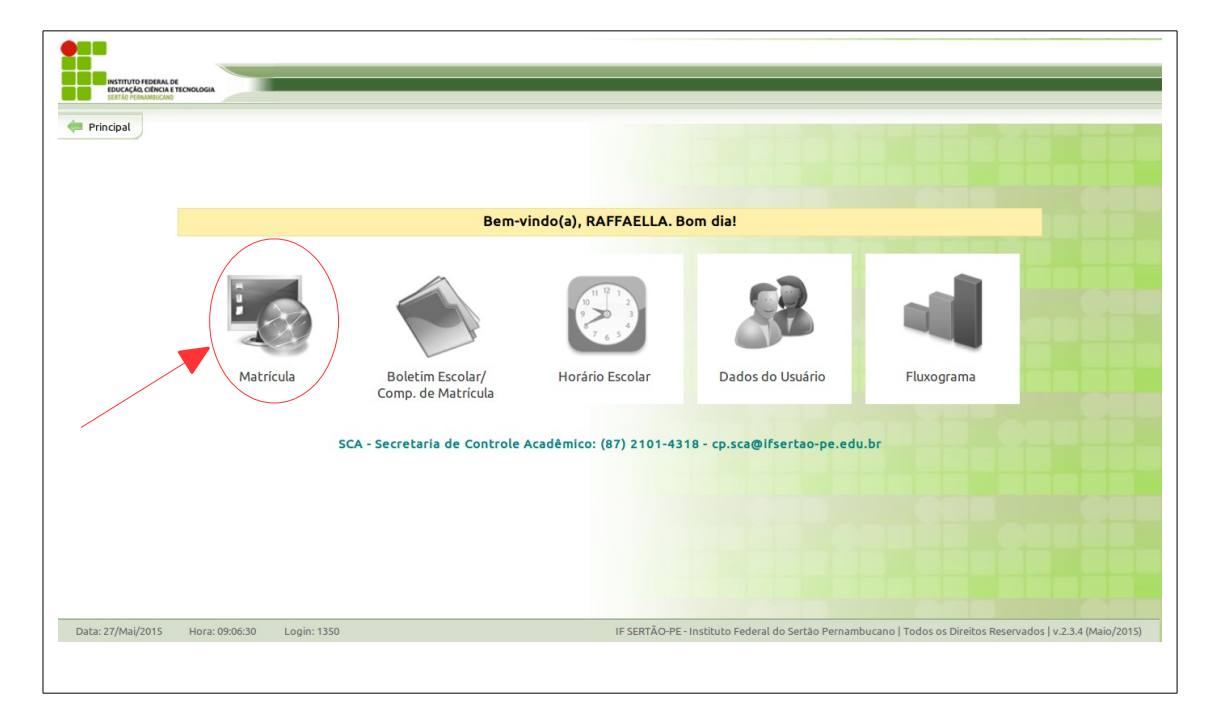

**5.1. Matrícula aluno:** nesta tela o aluno visualiza seu nome e tecla avançar.

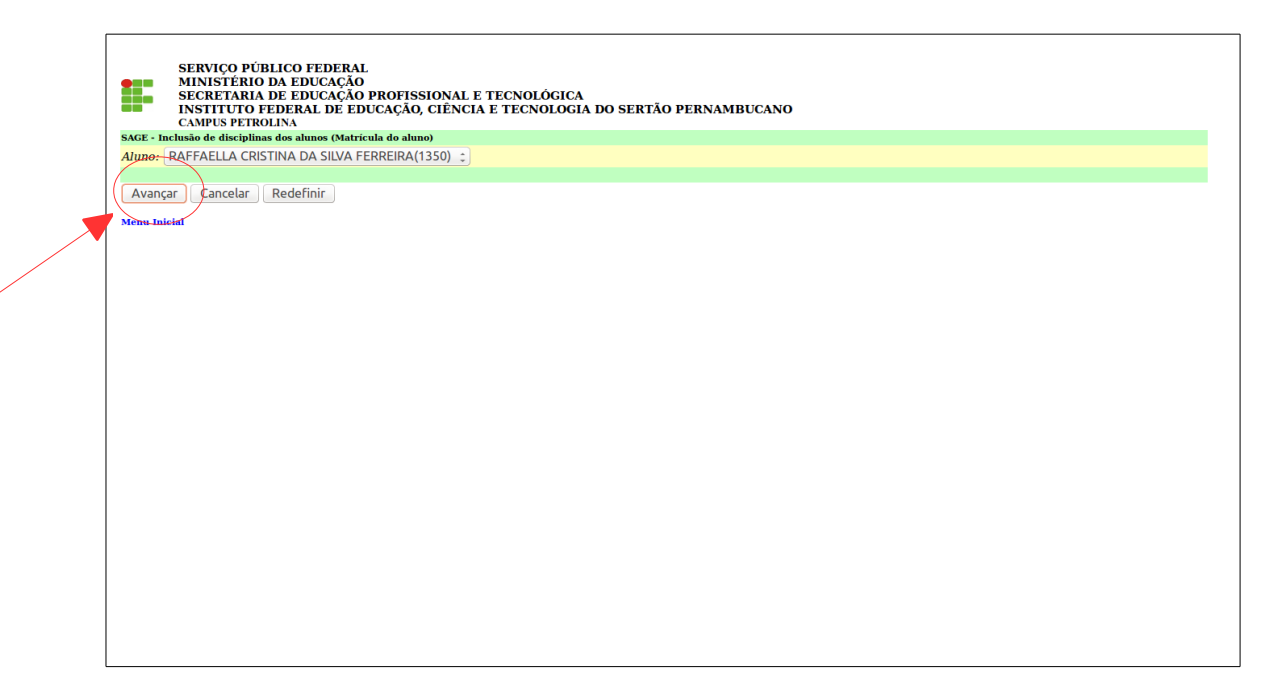

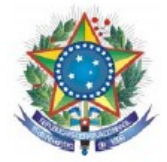

**5.2. Matrícula aluno:** Nesta tela o aluno visualiza dados do seu curso. No campo *Situação* selecione a opção Matrículado e no campo Curso Vinculado selecione o curso no qual deseja realizar a matrícula e clique em avançar.

- 7.1 Dados do Curso;
- 7.2 Situação;
- 7.3 Curso Vinculado;
- 7.4 Avançar.

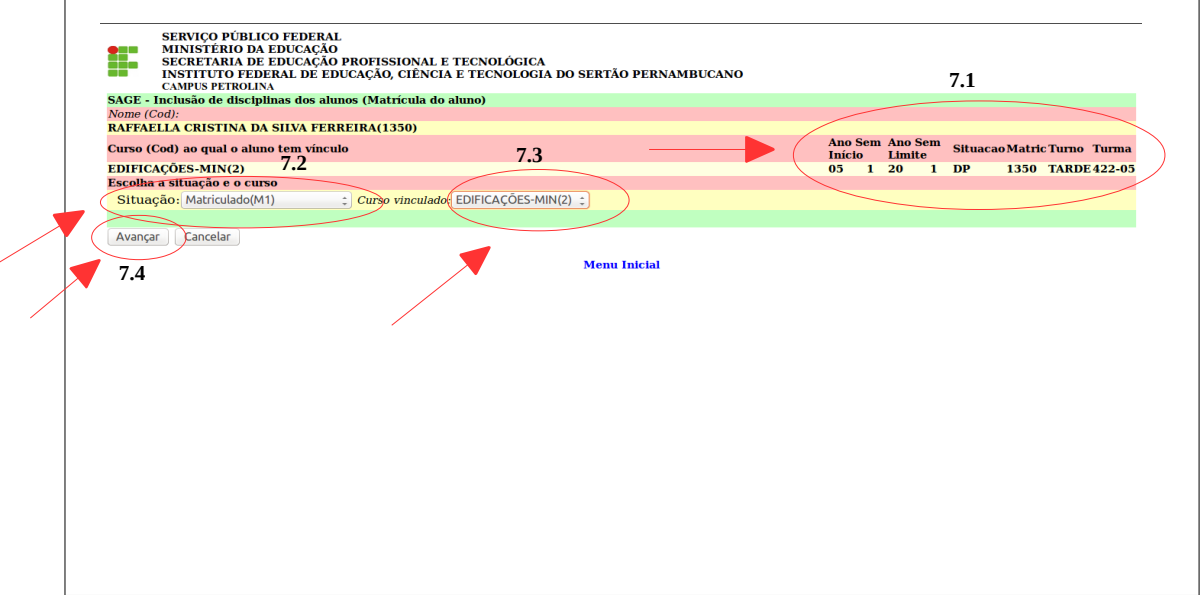

**5.3. Matrícula aluno:** Nesta tela o aluno só tem a opção de cursar as disciplinas do curso do aluno, caso queira cursar em outro curso favor dirigir-se a secretaria de controle acadêmico, clique em avançar.

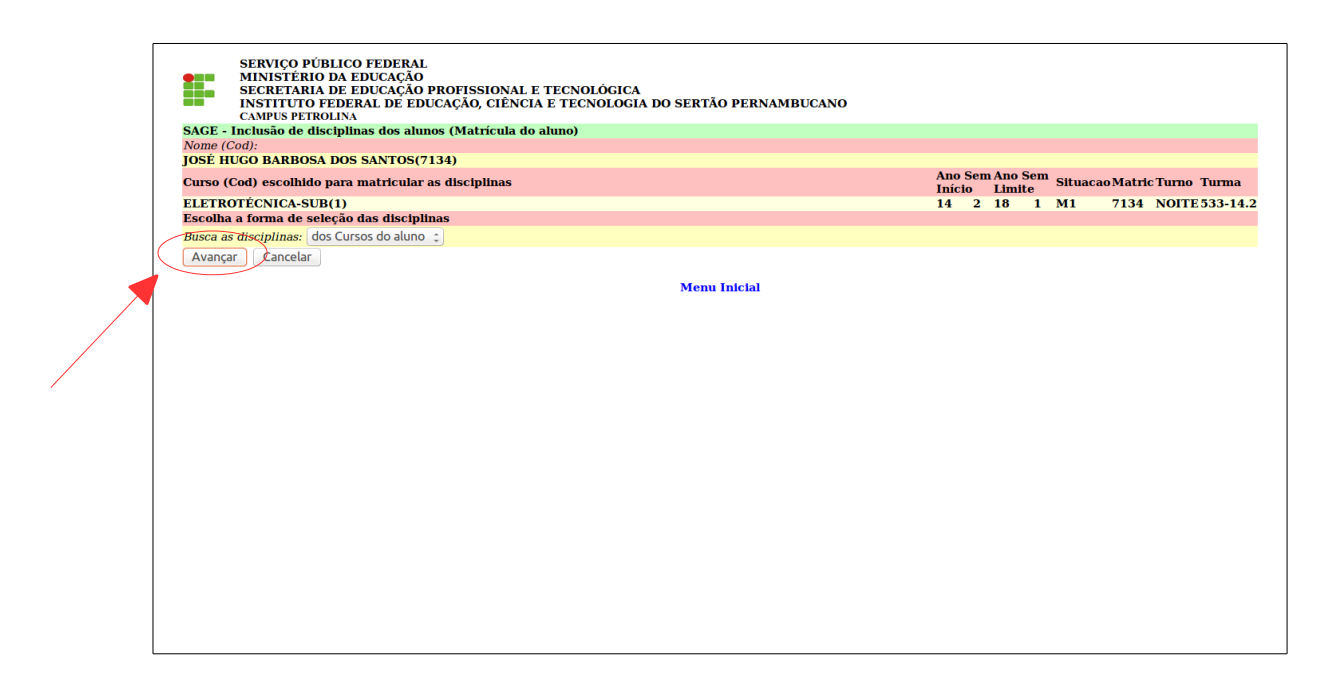

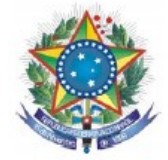

### **5.4. Matrícula aluno:** clique em avançar.

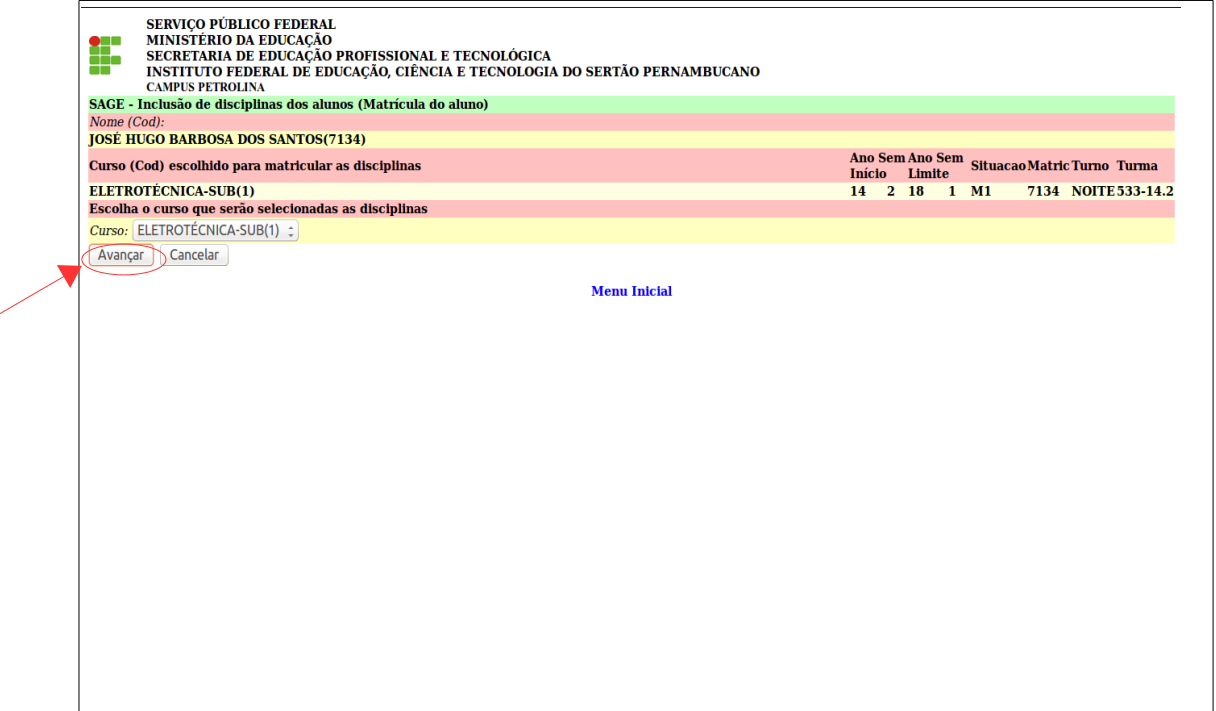

### **5.5. Matrícula aluno:** Clique em avançar.

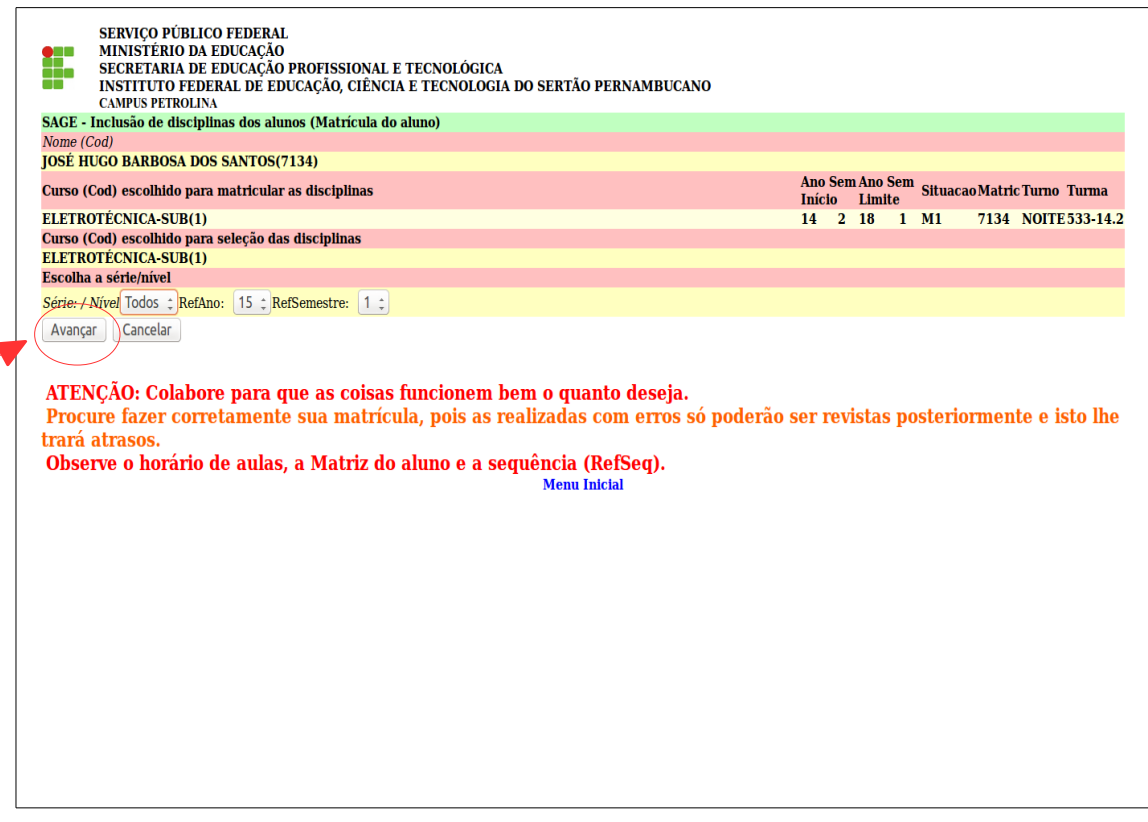

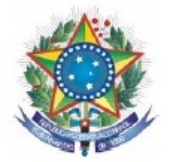

**5.6. Matrícula aluno:** Nesta tela o aluno visualiza as disciplinas cursadas ou matriculadas e as disciplinas disponíveis para matrícula conforme horário de aula do câmpus a cada semestre. Clique na disciplina e escolha a sequência (O que é sequência? são turnos. 1-manhã, 2-tarde e 3-noite). Para finalizar a matrícula, clique em concluir .

- 11.1 Disciplinas a serem cursadas;
- 11.2 Sequências;
- 11.3 Disciplinas Cursadas;
- 11.4 Disciplinas Matriculadas.

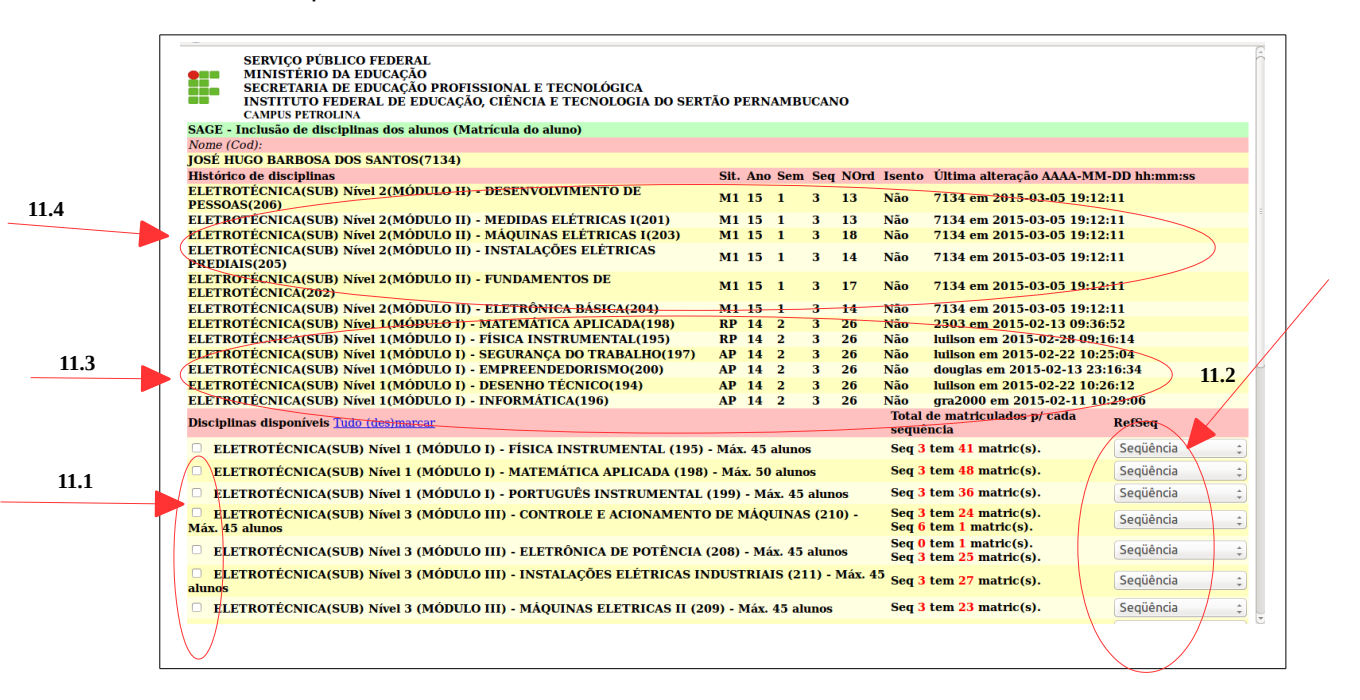

**5.7. Matrícula aluno:** Nesta tela o aluno visualiza o histórico das disciplinas matriculadas no semestre. Caso deseje comprovante de matrícula com assinatura do responsável, favor solicitar na Secretaria.

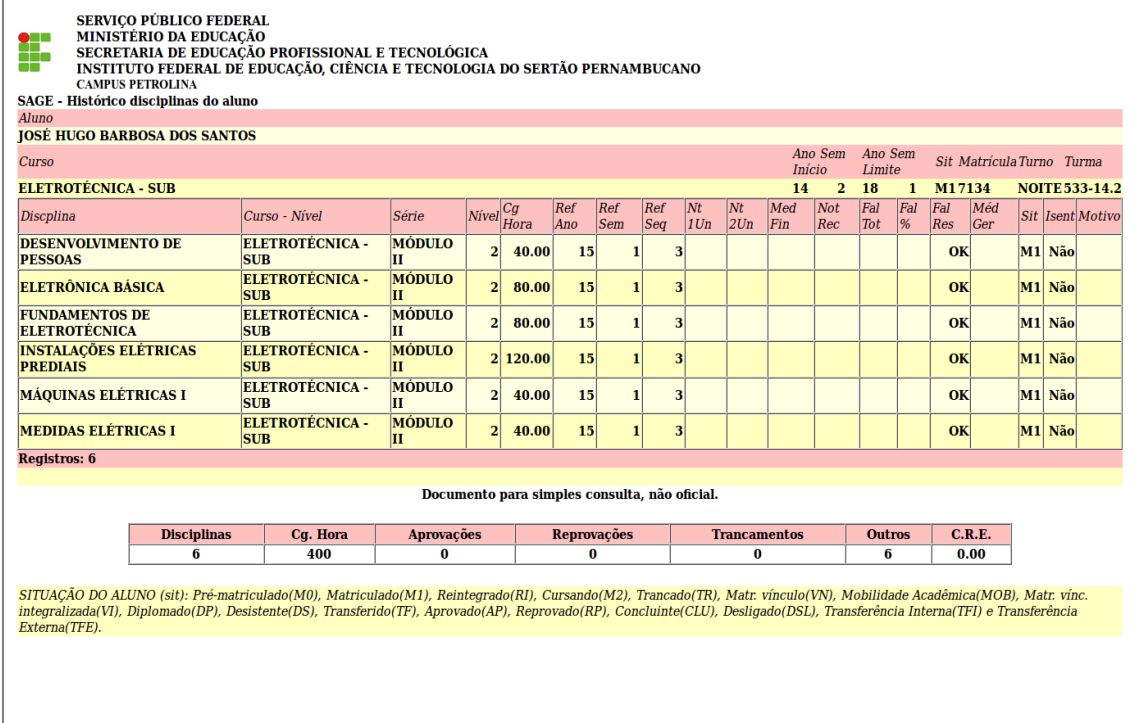

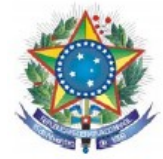

Data: 28/Mai/2015 Hora: 09:47:11 Login: 7134

### **SERVIÇO PÚBLICO FEDERAL MINISTÉRIO DA EDUCAÇÃO SECRETARIA DE EDUCAÇÃO PROFISSIONAL E TECNOLÓGICA INSTITUTO FEDERAL DE EDUCAÇÃO, CIÊNCIA E TECNOLOGIA DO SERTÃO PERNAMBUCANO**

IF SERTÃO-PE - Instituto Federal do Sertão Pernambucano | Todos os Direitos Reservados | v.2.3.4 (Maio/2)

- **INSTITUTO FEDERAL DE**<br>EDUCAÇÃO CIÊNCIA E T Principal Bem-vindo(a), JOSÉ. Bom dia!  $\rightarrow$ Boletim Escolar/ Horário Escolar Dados do Usuário Antricula Comp. de Matrícula SCA - Secretaria de Controle Acadêmico: (87) 2101-4318 - cp.sca@ifsertao-pe.edu.br
- **6.** Consultar Boletim Escolar ou Comprovante de Matrícula.

**6.1.** Boletim Escolar ou Comprovante de Matrícula, clique em avançar.

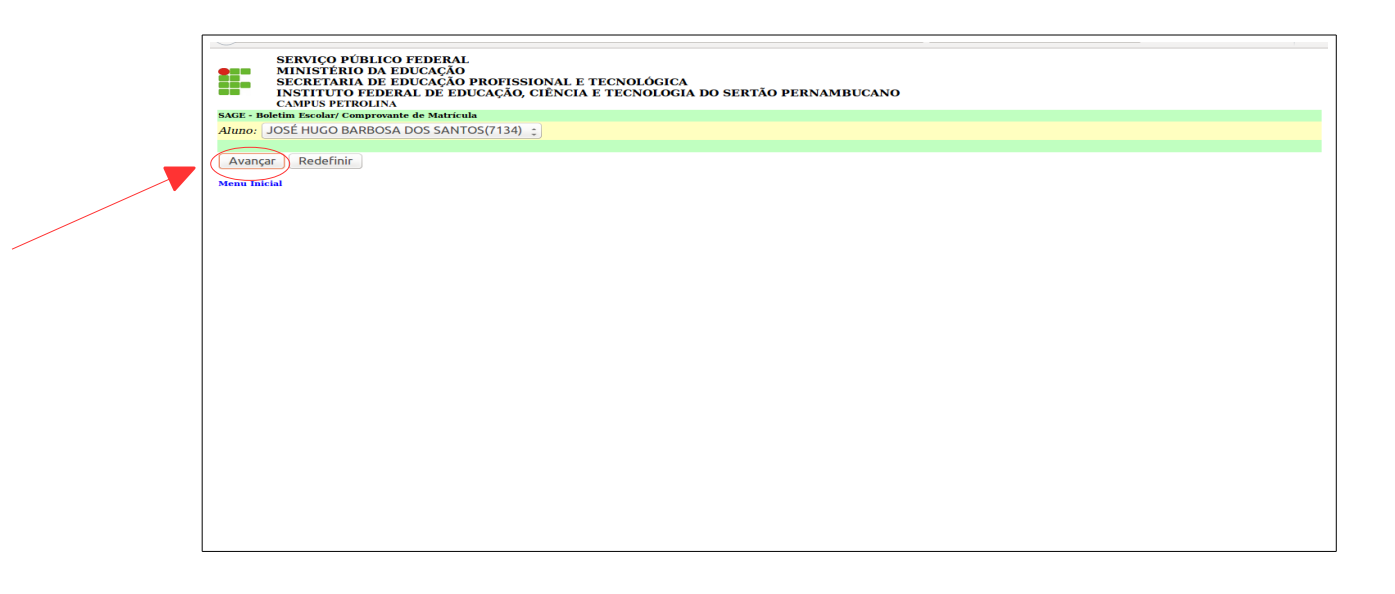

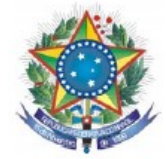

**6.2.** Favor escolher a opção Boletim Escolar ou Comprovante de Matrícula, clique em concluir.

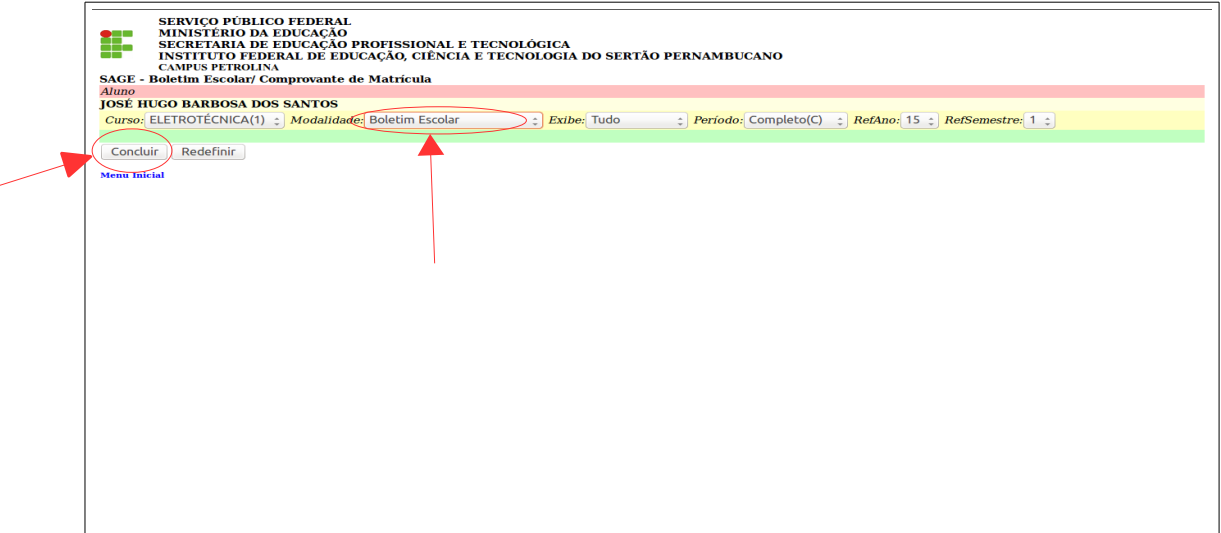

**6.3**. Boletim Escolar: clique em avançar e para retornar clique em menu inicial.

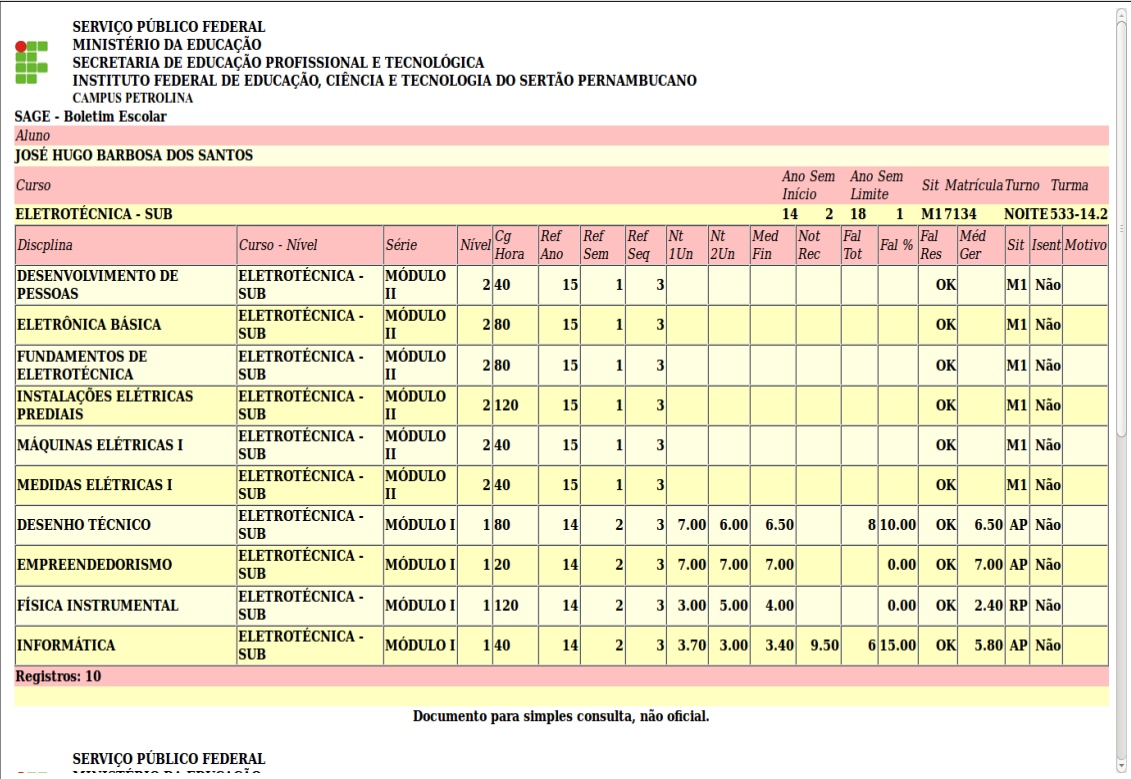

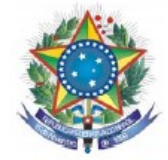

**6.4.** Consulatr Comprovante de Matrícula, clique em concluir.

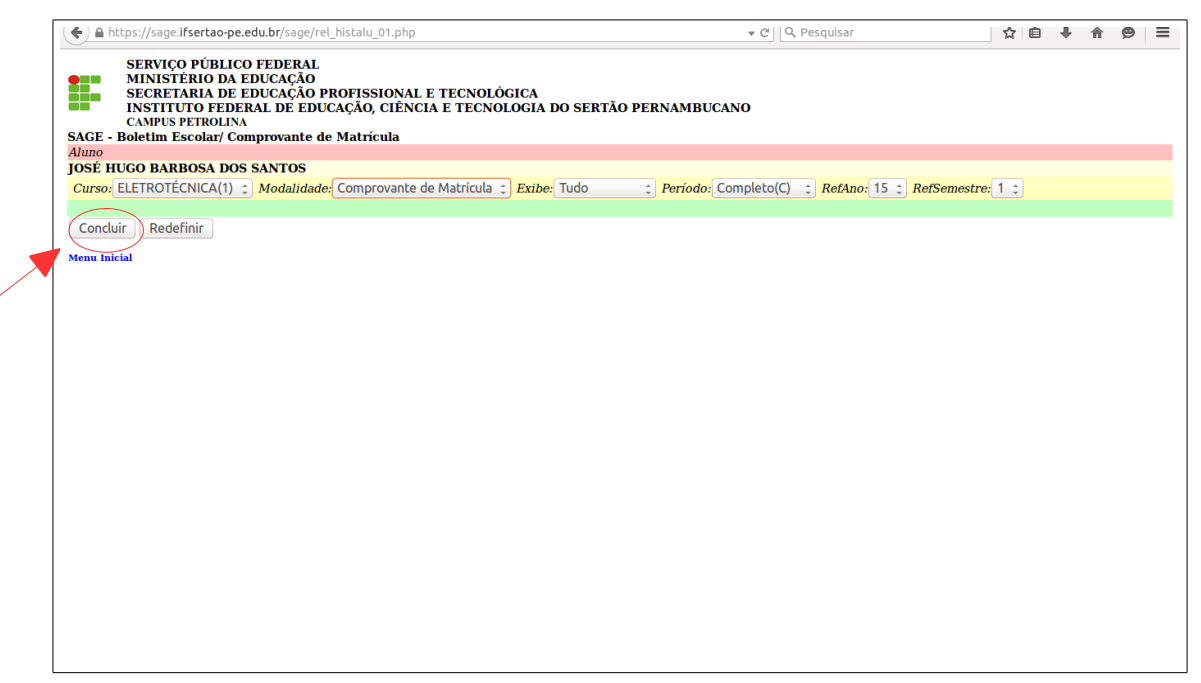

**6.5**. Comprovante de Matrícula, para retornar clique em menu inicial.

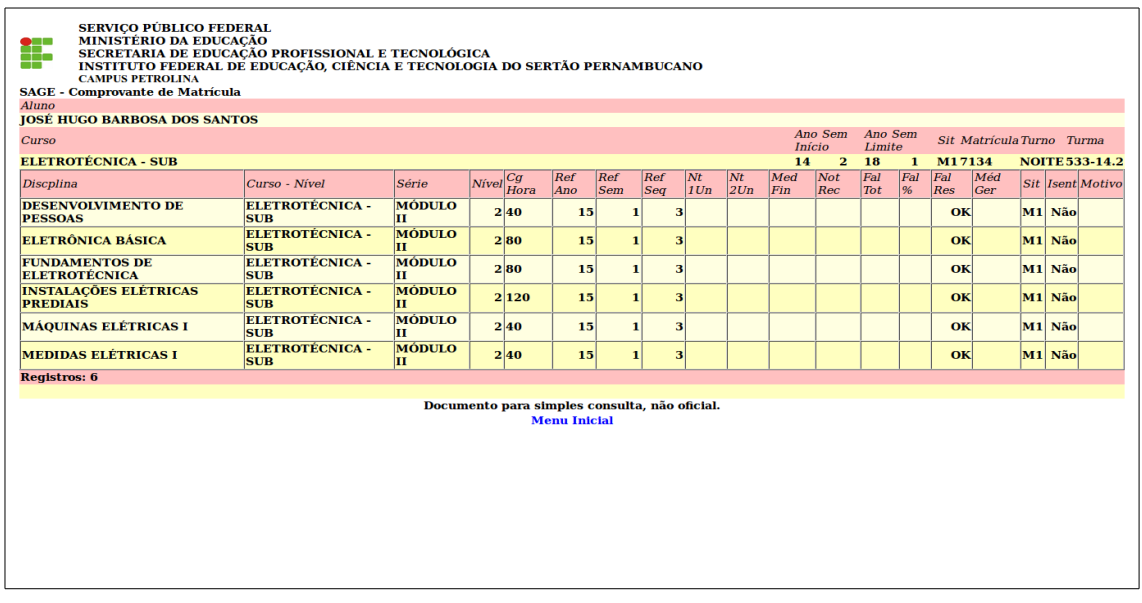

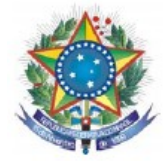

**7**. Consultar Horário Escolar.

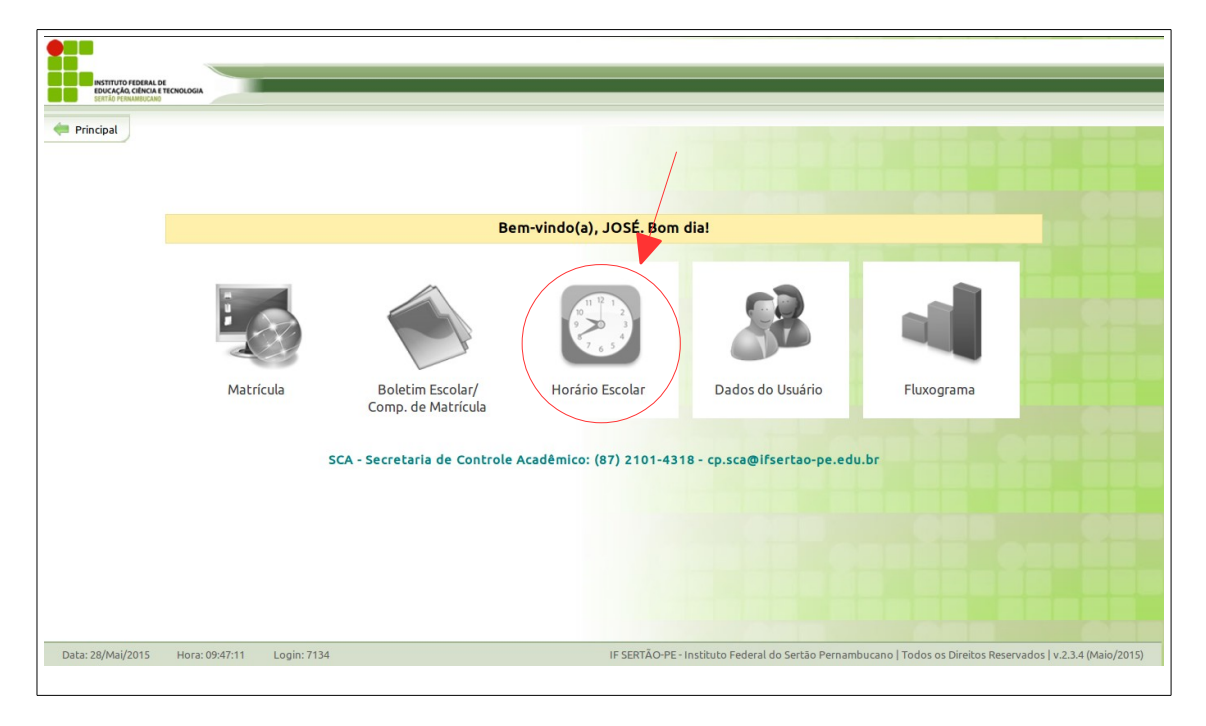

**7.1.** Consultar horários por turmas, professores e salas

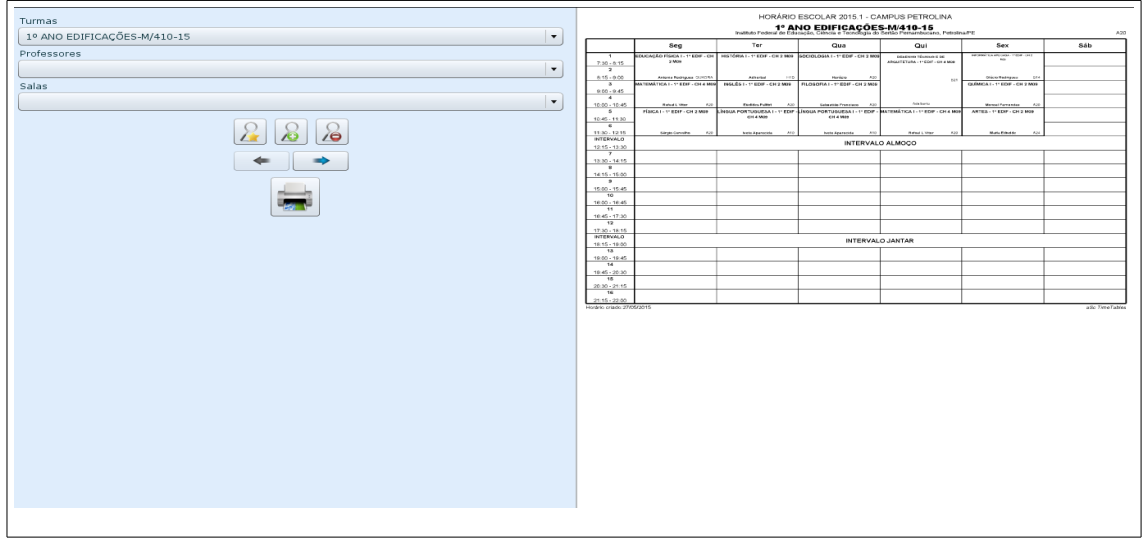

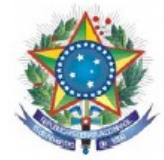

**8.** Consultar Dados do Usuário.

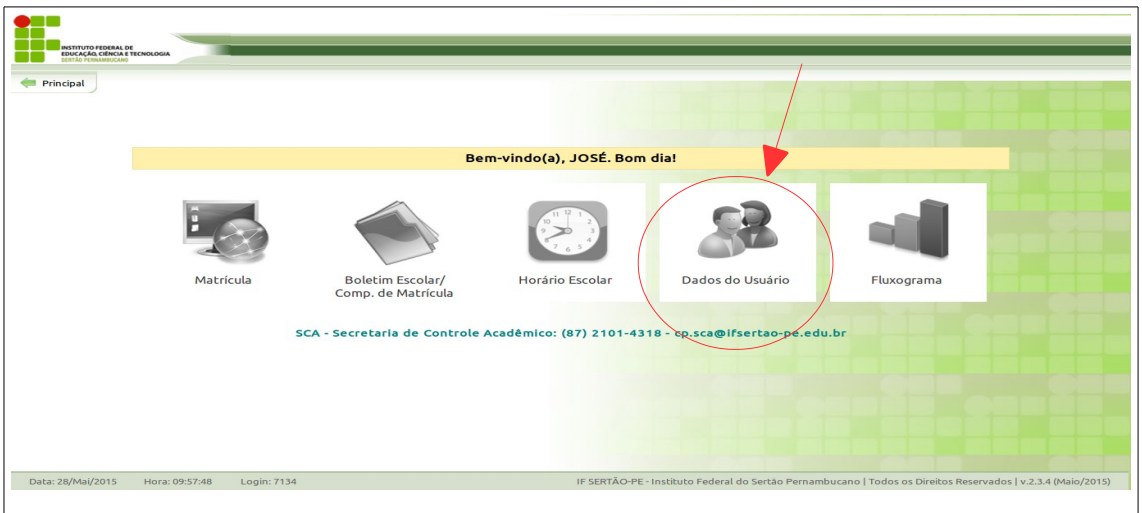

**8.1.** Nesta tela o aluno poderá alterar seus dados, após alterações clique em alterar.

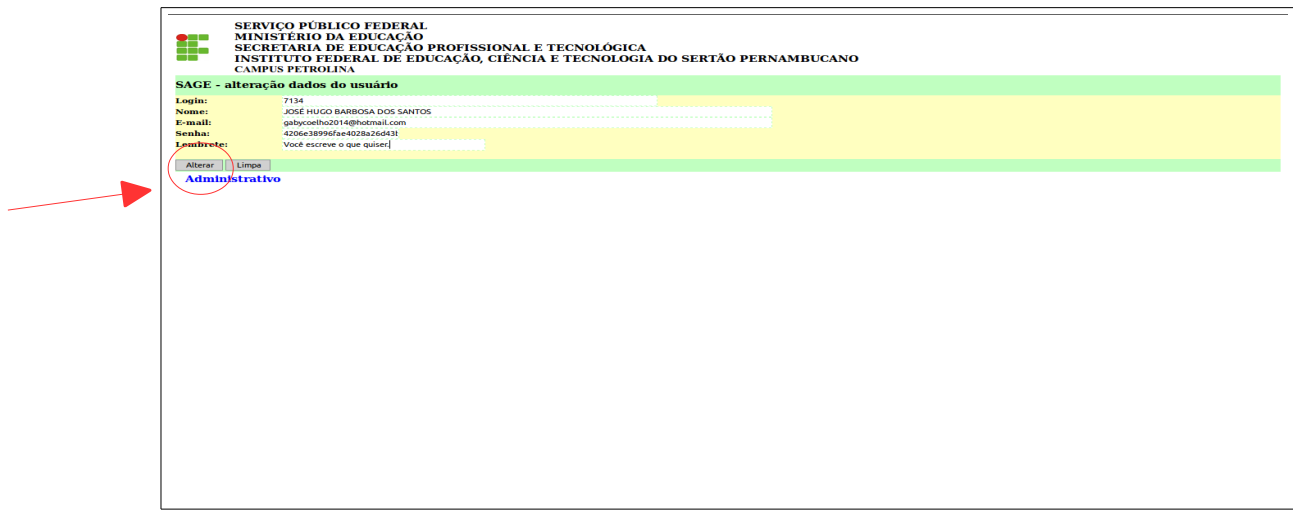

**9.** Consultar Fluxograma.

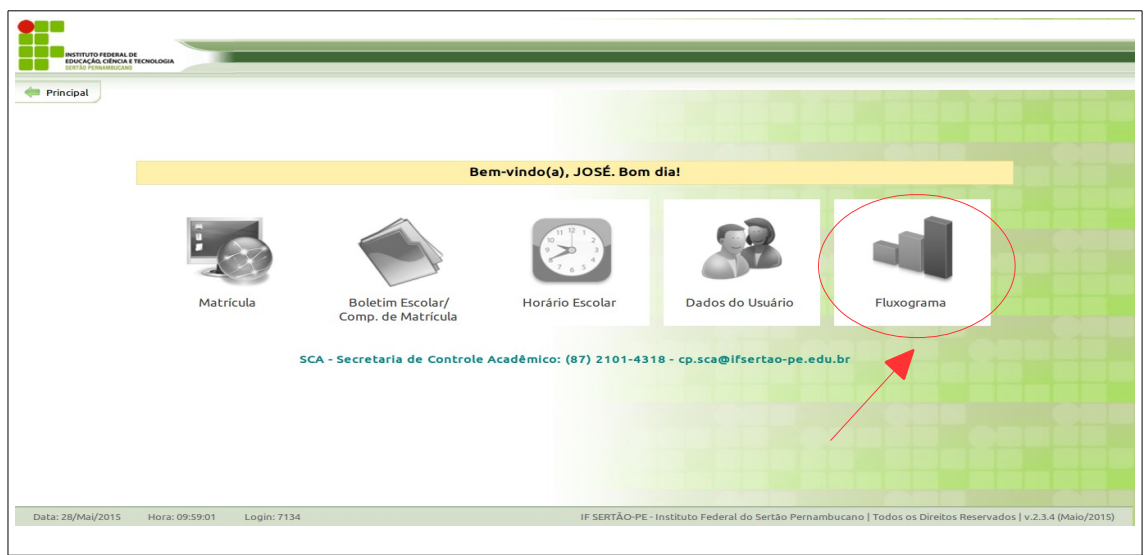

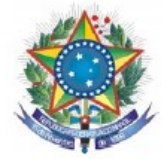

**9.1.** Fluxograma de acompanhamento de disciplinas, clique em avançar.

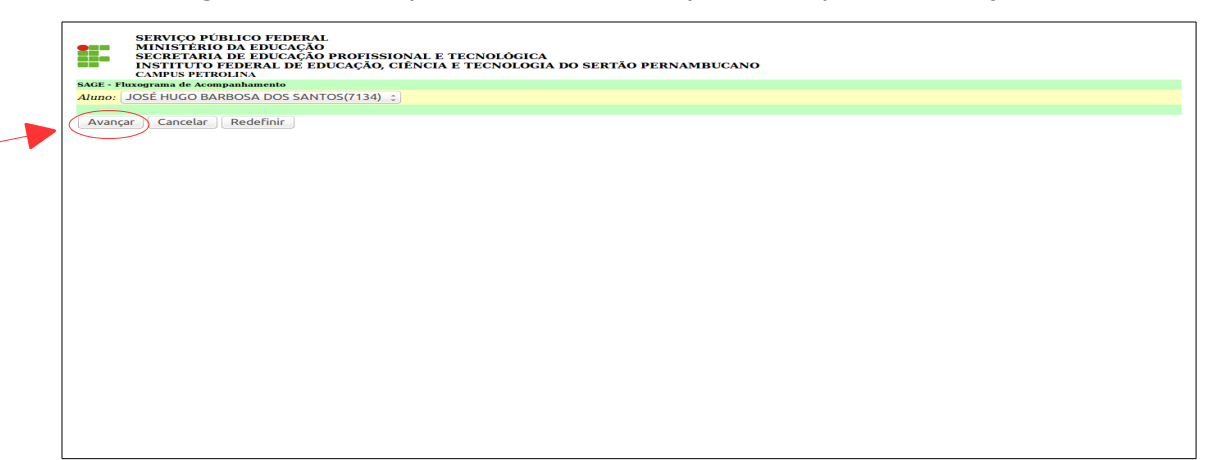

**9.2.** Fluxograma de acompanhamento, clique em avançar.

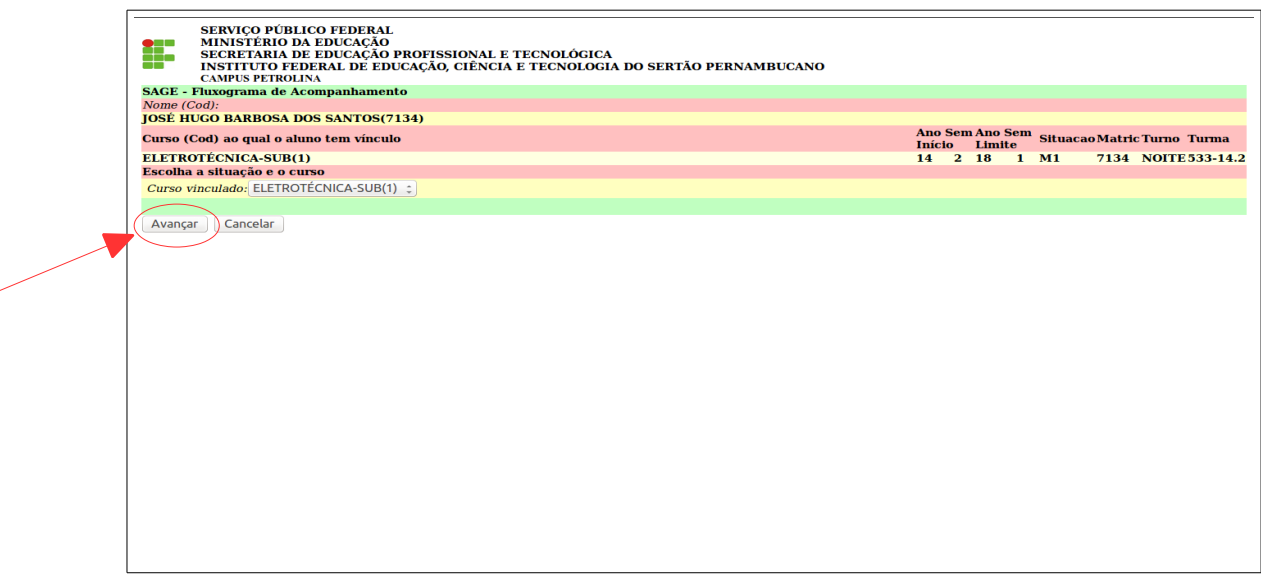

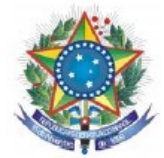

**9.3.** Fluxograma de acompanhamento. Nesta opção o aluno acompanha os componentes curriculares do seu curso e suas situações.

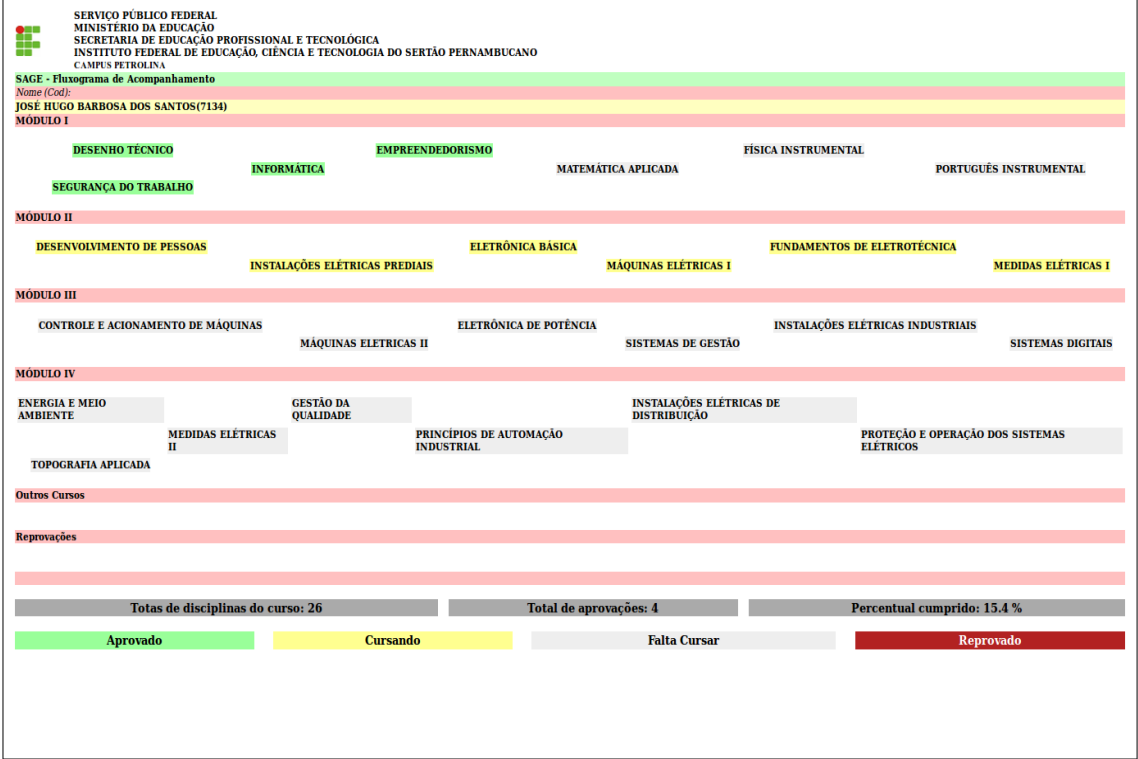

## *Manual elaborado por:*

*Luciano Rodrigues de Deus*

# *Participação:*

*Vital Nascimento Rocha Filho Vânia Phydias Dalmás*